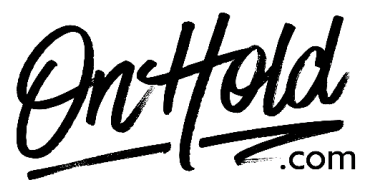

**Uploading Custom Music On Hold Marketing to Your Star2Star Business Voice Phone Service**

Before you begin, save the music on hold program audio file provided by our studios to your computer in a convenient location, such as your desktop. Follow the steps below to customize your Star2Star Business Voice music on hold.

- Access your [Star2Star web portal](https://portal.star2star.com/status.html) and navigate to **Phone System Configuration**.
- Under **Advanced Settings** click **On-Hold Options**.
- The **On-Hold Options** panel will display.
- Under the **Default** Playlist, move to **Music Files** panel and select the **+ ADD FILE** button. Click on **Select File** to upload the custom music on hold file from our studios.
- **Name** enter a name for the audio file (for example, Winter On Hold).
- Click the **ADD** button.

## **To Add/Create a Playlist for your Star2Star Business Voice Music On Hold:**

Under **Advanced Settings**, click **On-Hold Options**. The **On-Hold Options** panel will display. In the **PLAYLISTS** panel, click the **+ADD NEW** button. Enter a Playlist name (for example, Holiday on hold) Click the **ADD** button.

## **To Configure a Playlist within your Star2Star Business Voice Music On Hold**:

Under **Advanced Settings**, click **On-Hold Options**.

The **On-Hold Options** panel will display.

In the **PLAYLISTS** panel, select an existing Playlist.

In the **PLAYLIST DETAILS** panel, you can edit the Playlist Name (if needed), check the Random play order box if you are using more than one file & want to randomize the order the files play or drag file from the **MUSIC FILES** panel into the **PLAYLIST DETAILS** panel to add files to the Playlist.

## **To Delete a Playlist within your Star2Star Business Voice Music On Hold**:

Under **Advanced Settings**, click **On-Hold Options**. The **On-Hold Options** panel will display. In the **PLAYLISTS** panel, select an existing Playlist. Click the **DELETE** button in the **PLAYLIST DETAILS** panel. When prompted, click **DELETE** to confirm.

## **To Add New Music On Hold Files to your Star2Star Business Voice Music On Hold:**

Under **Advanced Settings**, click **On-Hold Options**. The **On-Hold Options** panel will display. In the **MUSIC FILES** panel, click the **+ADD FILE** button. Click on **Select File** to upload the custom music on hold file from our studios. **Name** – enter a name for the audio file (for example, Winter On Hold). Click the **ADD** button.